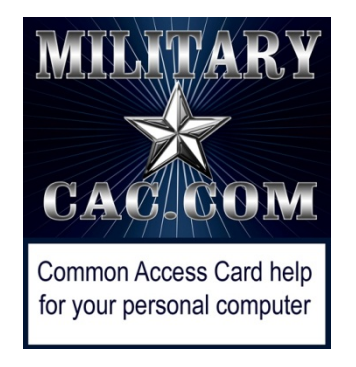

# Windows computers not able to create new or reply to emails

Presented by: Michael J. Danberry

Last update / review: 12 December 2018

On 14 March 2017 Microsoft (MS) pushed a patch to Windows 10 computers which makes the Outlook Web App (OWA) version 2010 unusable when s/mime is installed and using Internet Explorer (IE) 11.

This affects DoD personnel who use mail.mil, Navy personnel who use<br>nmci.navy.mil, Marines who use webmail.usmc.mil, and Air Force personnel who<br>use mail.us.af.mil OWA

As of the date of this guide, MS hasn't corrected what they changed. This guide will help you make a minor change to enable you to read signed and encrypted email in<br>IE 11 on Windows 10, 8 / 8.1, & 7

Please check for the most current version of this presentation at:

<https://militarycac.com/files/win10smime.pdf>

GOV Computers: [https://milcac.us/files/win10smime.pdf](http://milcac.us/files/win10smime.pdf)

When opening Outlook Web App (OWA), and starting a new email (or trying to reply to a signed message), the page may be blank, thread may be missing, or it won't send. You may also see a small block of HTML

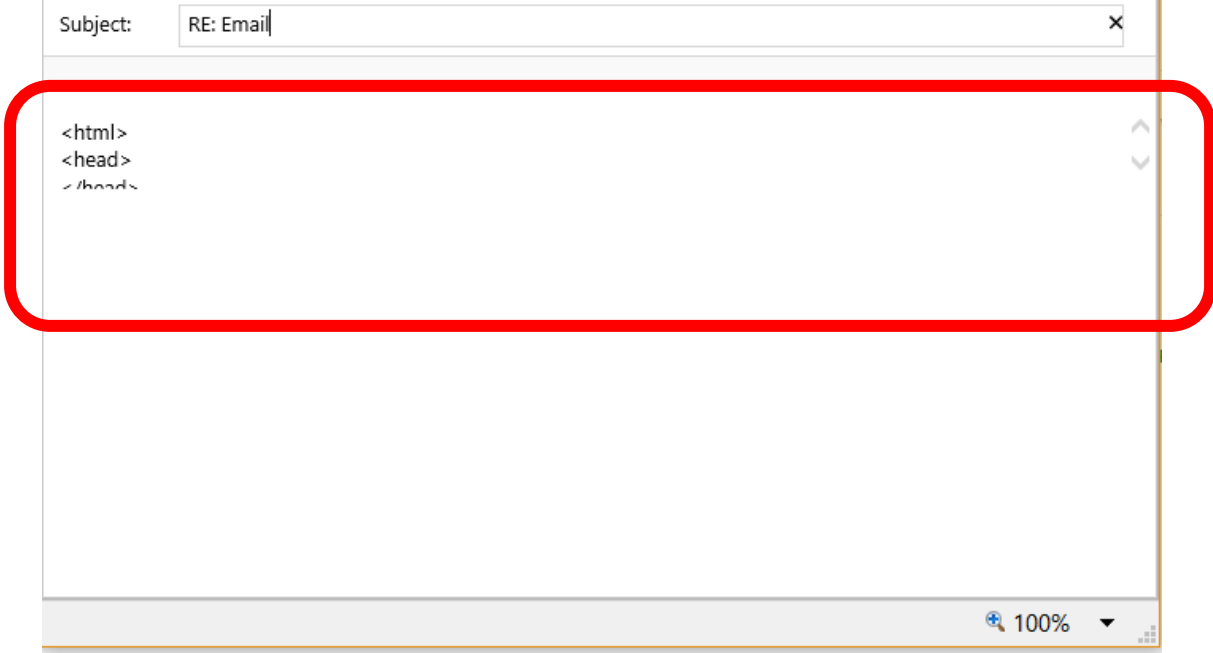

### This is also not allowing people to send emails, by making the send button unresponsive

-The problem is caused by the MS updates which do "something" to the S/MIME control. S/MIME provides the ability to digitally sign, encrypted, and decrypt emails. -This update affects Exchange 2010 Outlook Web App (OWA) which is the version DISA users for DoD Enterprise Email, the Navy, Marines, & Air Force use for their webmail.

Click the gear icon [top right corner of Internet Explorer] and select *Internet Options*.

Click the *Security* (tab)(1), *Trusted sites* (green checkmark)(2), then *Sites* (button)(3)

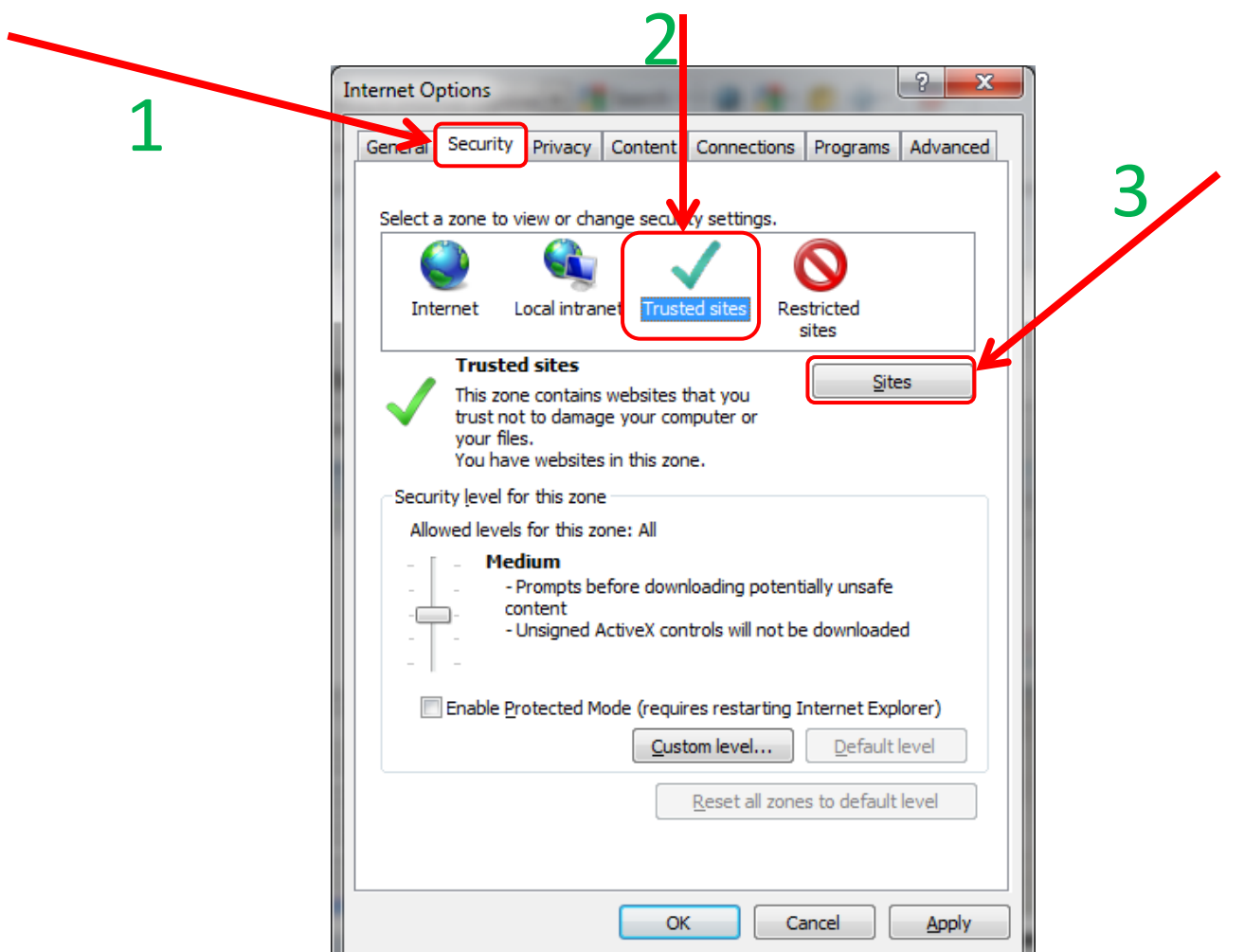

## Mail.mil users type: [https://\\*.mail.mil](https://*.mail.mil/) in the Add this website to the zone: (box).

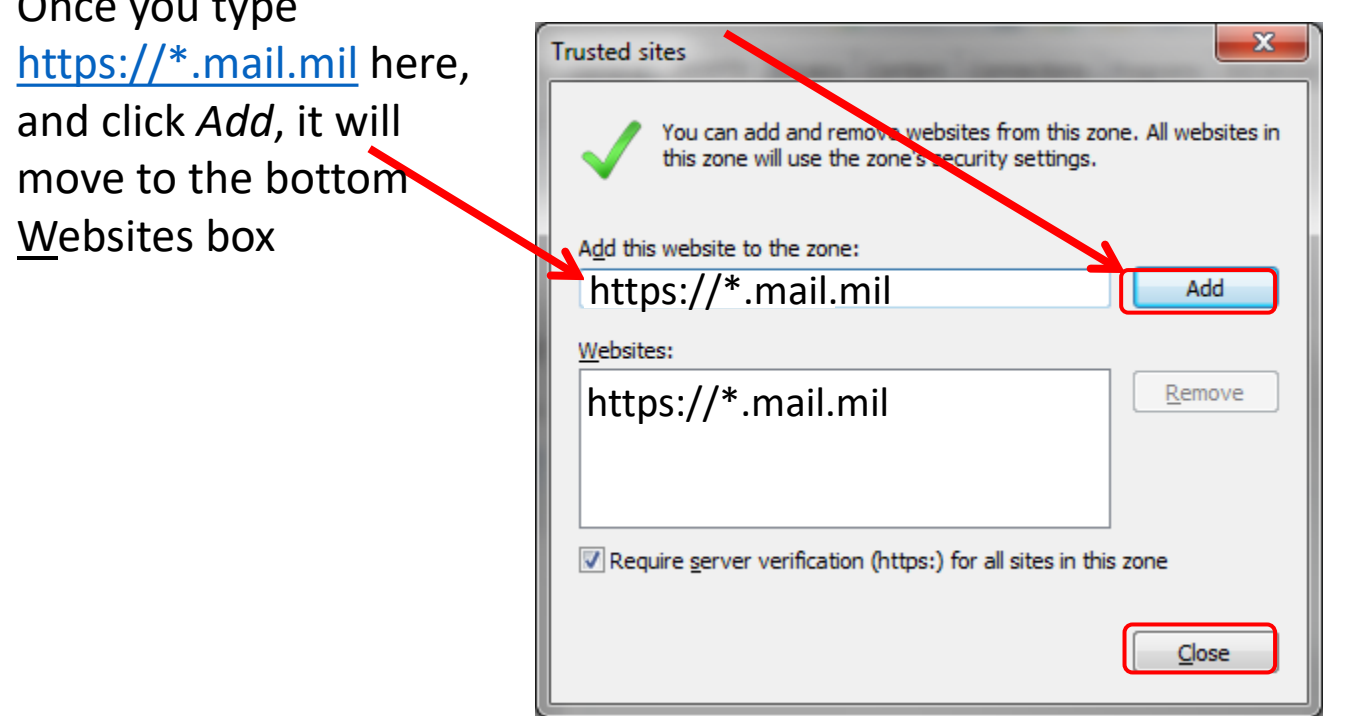

 $\sum_{i=1}^n a_i = 1$ 

NOTE: Sometimes the wildcard is not enough. So, if you still have problems, try adding both [https://web.mail.mil,](https://web.mail.mil/) and your sub email server. It is the website shown after you login, it'll be something like [https://web-okcd01.mail.mil](https://web-okcd01.mail.mil/) If you can't get this far, call the Army Enterprise Service Desk-Worldwide at 866-335-2769. They can look it up for you.

### Navy personnel add [https://\\*.nmci.navy.mil](https://*.nmci.navy.mil/) in the a*dd this website to the zone:* (box). then click *Add*

Once you type [https://\\*.nmci.navy.mil](https://*.nmci.navy.mil/) here, and click *Add*, it will move to the bottom Websites box

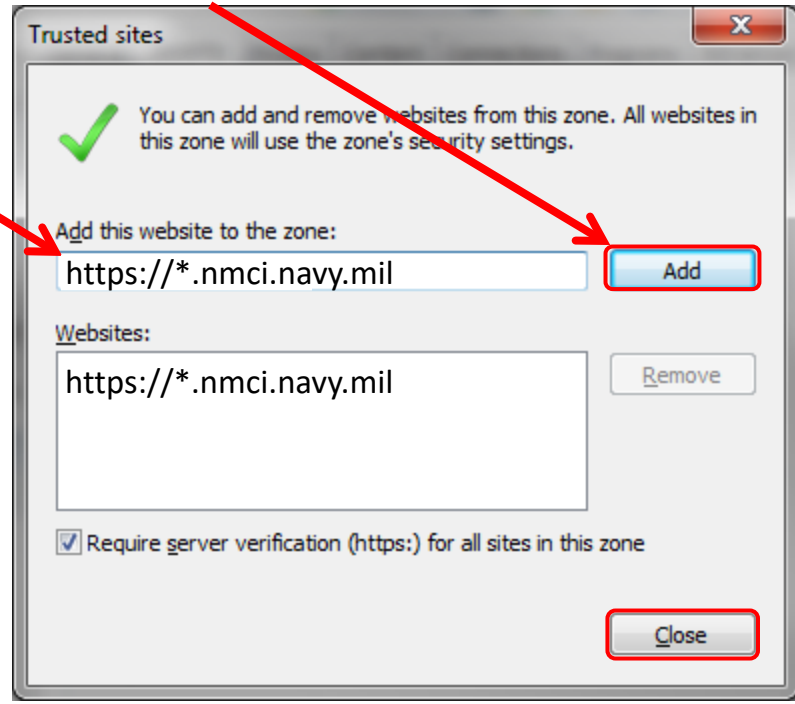

Air Force personnel add [https://\\*.mail.us.af.mil](https://*.mail.us.af.mil/) & [https://owa.us.af.mil](https://owa.us.af.mil/) in the a*dd this website to the zone:* (box), then click *Add*

Once you type [https://\\*.mail.us.af.mil](https://*.mail.us.af.mil/) & [https://owa.us.af.mil](https://*.owa.us.af.mil/) here, and click *Add*, they will move to the bottom Websites box

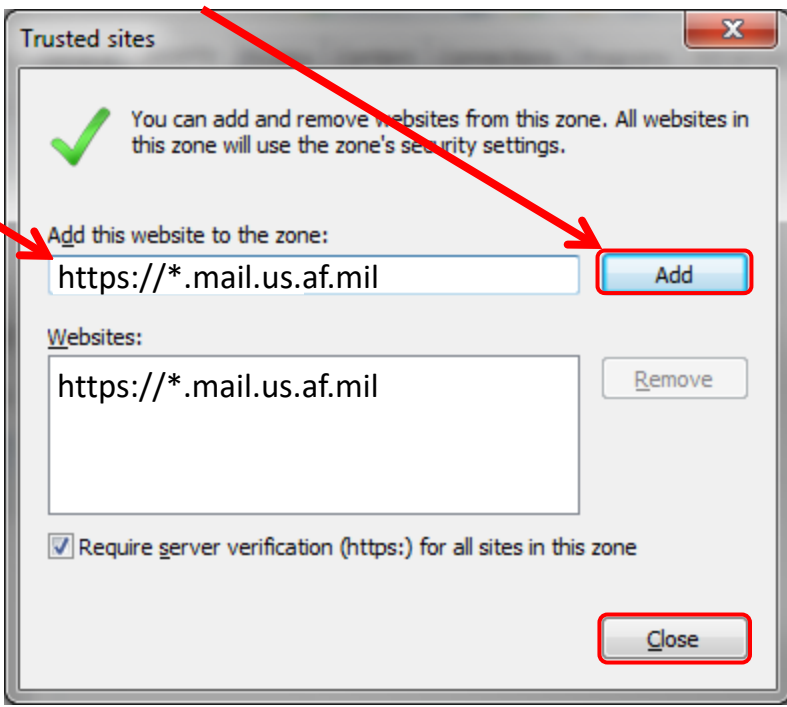

US based Marine Corps personnel add [https://webmail.us.usmc.mil](https://webmail.us.usmc.mil/) in the a*dd this website to the zone:* (box). then click *Add*

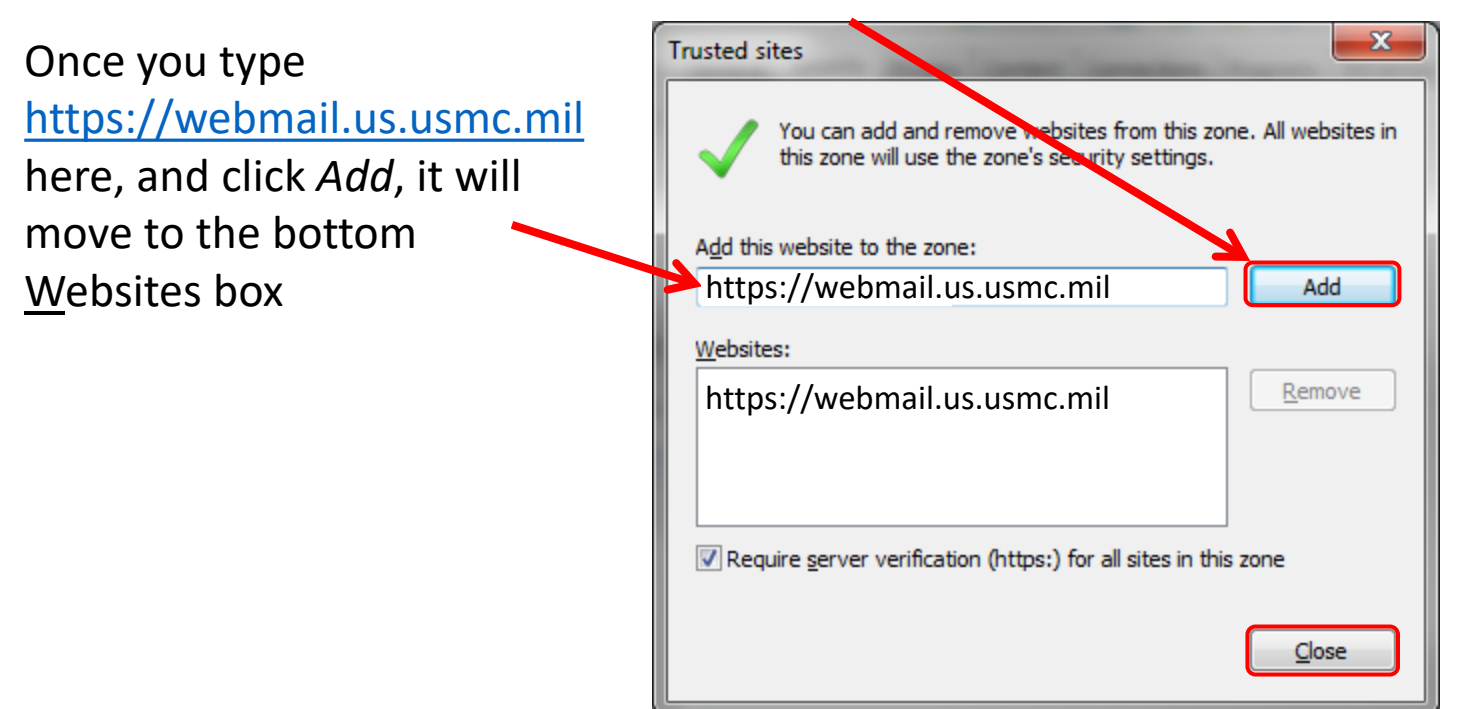

NOTE: Other locations (besides US) need to add: [https://webmail.jp.usmc.mil](https://webmail.jp.usmc.mil/), or [https://webmail.isf.usmc.mil](https://webmail.isf.usmc.mil/) depending on which OWA server you access regularly

#### More options to try

1. Add your respective OWA domain to your compatibility view settings. (See next slide (10) for visual instructions)

2. If you don't need S/MIME (reading and sending encrypted & signed emails), you can uninstall it, or use another web browser such as Google Chrome, or Microsoft Edge.

3. If using a personally owned (non Government Funded Equipment (GFE)) computer… your Internet provider may be using Google DNS. Follow guidance here to change to OpenDNS or quad 9 for your DNS. [https://militarycac.com/EEmail.htm#unable\\_to\\_access](https://militarycac.com/EEmail.htm#unable_to_access)

#### More options to try continued

1. Uncheck *Enable Enhanced Protected Mode\** (Internet Options, Advanced tab, under the Security section)

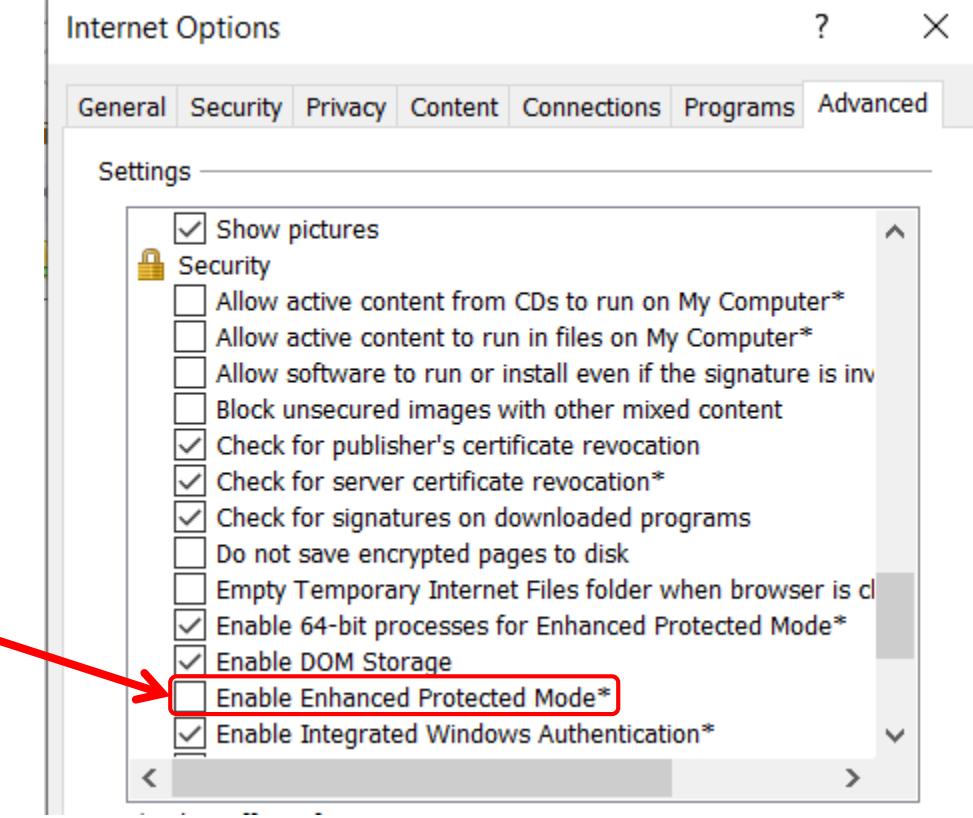

Add your respective OWA domain to your Compatibility View Settings. Click the gear (top right of IE window), select *Compatibility View Settings*

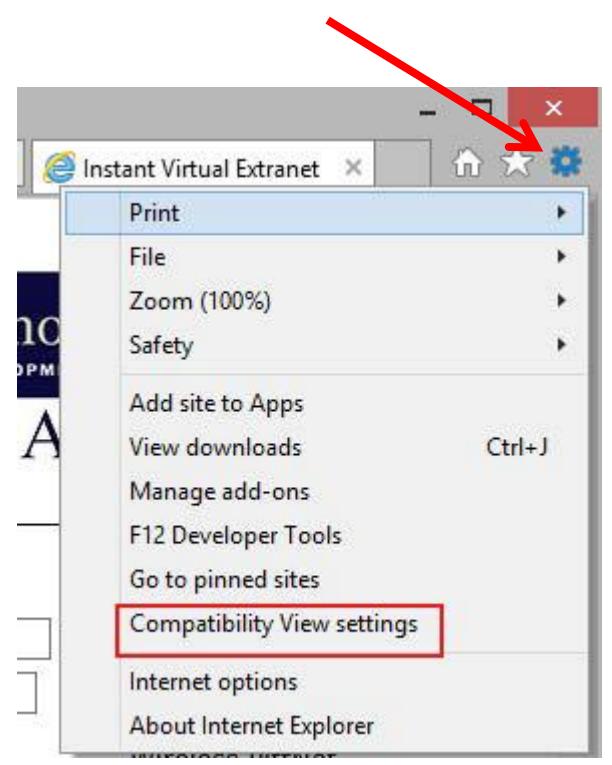

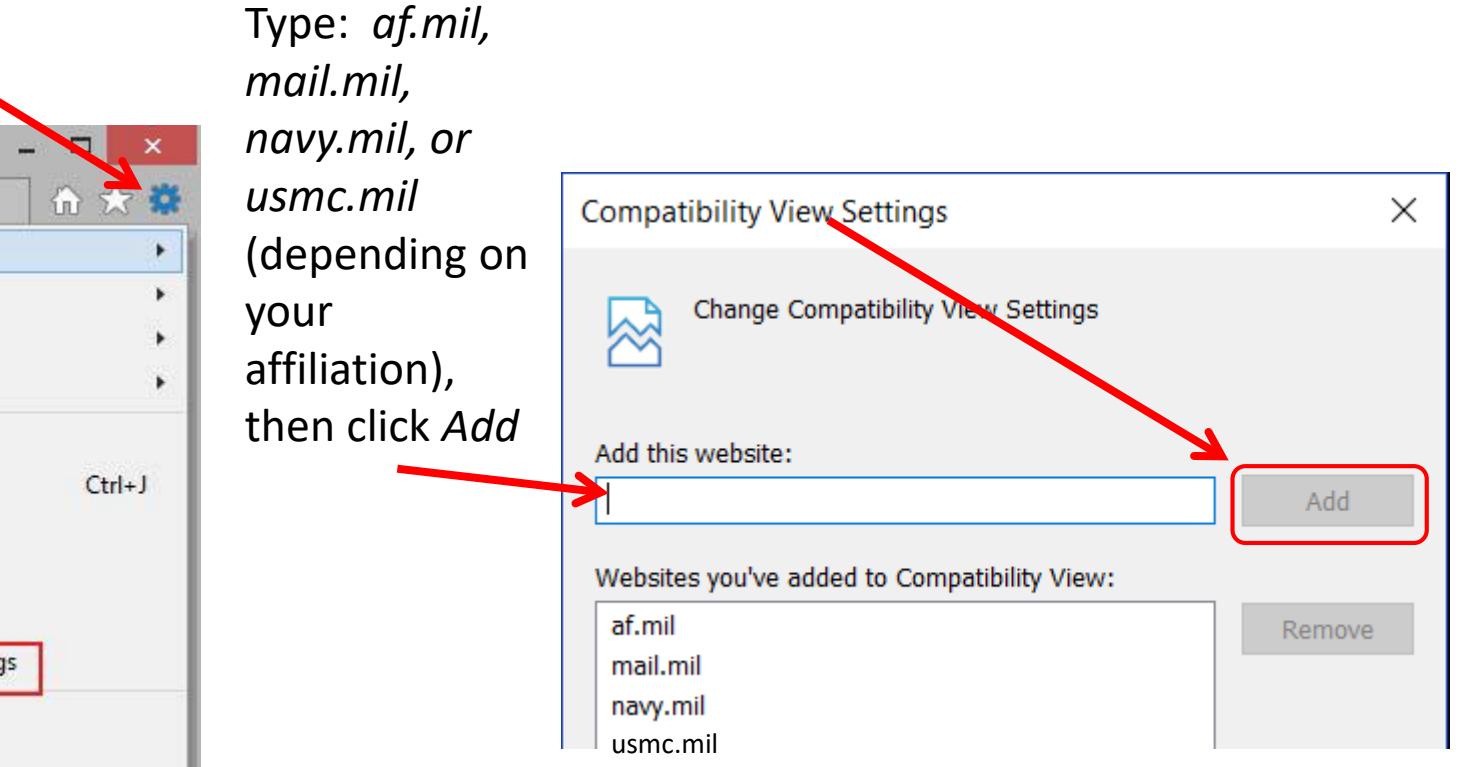

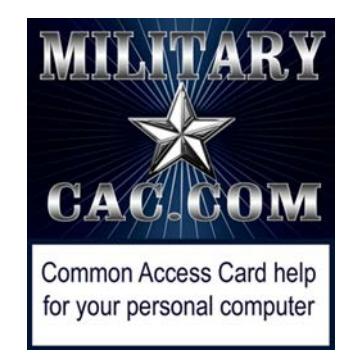

Presentation created and maintained by: Michael J. Danberry [https://MilitaryCAC.com](https://militarycac.com/)

If you still have questions, visit: <https://militarycac.com/questions.htm>

Government Computers: [https://milcac.us/questions.htm](http://milcac.us/files/win10smime.pdf)